# **Tagesprogramm Einzelansicht und bearbeiten**

Grundsätzlich gibt es **zwei Arten von Tagesprogrammen**:

- Tagesprogramme, die von mehreren Mandanten verwendet werden: hier ist keine Veränderung der Daten möglich, nur eine Abfrage
- Tagesprogramme, die mandantenspezifisch sind, also nur von Ihrem Mandanten verwendet werden. Hier ist in der Regel ein Bearbeiten möglich

Nachfolgend werden die einzelnen Reiter der Tagesprogramm-Ansicht bzw. -Bearbeitung beschrieben

#### **[Schritt 1: Tagesprogramm aufrufen](#dsy9876-dsy_Schritt 1: Tagesprogramm aufrufen)**

#### **[Schritt 2: Reiter "Rahmen"](#dsy9876-dsy_Schritt 2: Reiter )**<sup>2</sup>

[2.1 Gültigkeit des Tagesprogamms](#dsy9876-dsy_2.1. G�ltigkeit des Tagesprogamms)<sup>3</sup>

[2.2 Rahmenzeit für Zeiterfassung](#dsy9876-dsy_2.2. Rahmenzeit f�r Zeiterfassung)<sup>4</sup>

[2.3 Pausen](#dsy9876-dsy_2.3. Pausen)<sup>5</sup>

#### **[Schritt 3: Reiter "Gutschrift"](#dsy9876-dsy_Schritt 3: Reiter )** <sup>6</sup>

[3.1 Buchungsrundung](#dsy9876-dsy_3.1. Buchungsrundung)<sup>7</sup>

- [3.2 Beträge für Fehlzeitkorrekturen](#dsy9876-dsy_3.2. Betr�ge f�r Fehlzeitkorrekturen)<sup>8</sup>
- $3.3$  Gutschrift $9$
- [3.3.1 Gutschrift bei fehlender Gehen-Buchung](#dsy9876-dsy_3.3.1. Gutschrift bei fehlender Gehen-Buchung)<sup>10</sup>
- [3.3.2 Letzte Gehen-Buchung](#dsy9876-dsy_3.3.2. Letzte Gehen-Buchung)<sup>11</sup>
- [3.3.3 Wegzeit-Gutschrift](#dsy9876-dsy_3.3.3. Wegzeit-Gutschrift)<sup>12</sup>
- [3.3.4 Überstunden-Schwelle](#dsy9876-dsy_3.3.4. �berstunden-Schwelle)<sup>13</sup>
- [3.3.5. Höchstarbeitszeit](#dsy9876-dsy_3.3.5. H�chstarbeitszeit)<sup>14</sup>
- **[Schritt 4: Reiter "Konten"](#dsy9876-dsy_Schritt 4: Reiter )** <sup>15</sup>
- **[Schritt 5: Reiter "Beträge"](#dsy9876-dsy_Schritt 5: Reiter )** <sup>16</sup>

#### **[Schritt 6: Reiter "Zugewiesene Wochenprogramme"](#dsy9876-dsy_Schritt 6: Reiter )** <sup>17</sup>

**[Schritt 7: Speichern](#dsy9876-dsy_Schritt 7: Speichern eines Tagesprogramms)** <sup>18</sup>

#### **Schritt 1: Tagesprogramm aufrufen**

Zu einem einzelnen Tagesprogramm gelangen Sie, in dem Sie in der Übersicht der Tagesprogramme auf das Programm Ihrer Wahl klicken.

Im Bearbeitungsmodus können Sie sämtlichen Einstellungen eines Tagesprogramms, das Mandantenspezisch ist, bearbeiten.

Tagesprogramm bearbeiten B Speichern ■ Speichern & Schließen ■ Speichern & Archivieren → Zurück A Druck Kurzname Montag 7:42 Langname | Montag 7:42 Tagessollzeit 7:42 Mandant Personal Wolke Prof Rahmen Pausen Gutschrift Konten Beträge Zugewiesene Wochenprogramme Beginn | Ende 23:59 Gültigkeit des Tagesprogramms 00:00 Rahmenzeit für Zeiterfassung 06:00  $22:00$ 08:00  $16:12$ Normal-Arbeitzeit 1. Kernzeit HH:mm HH:mm  $\overline{\phantom{a}}$  HH:mm  $\overline{\phantom{a}}$ 2. Kernzeit

# **Schritt 2: Reiter "Rahmen"**

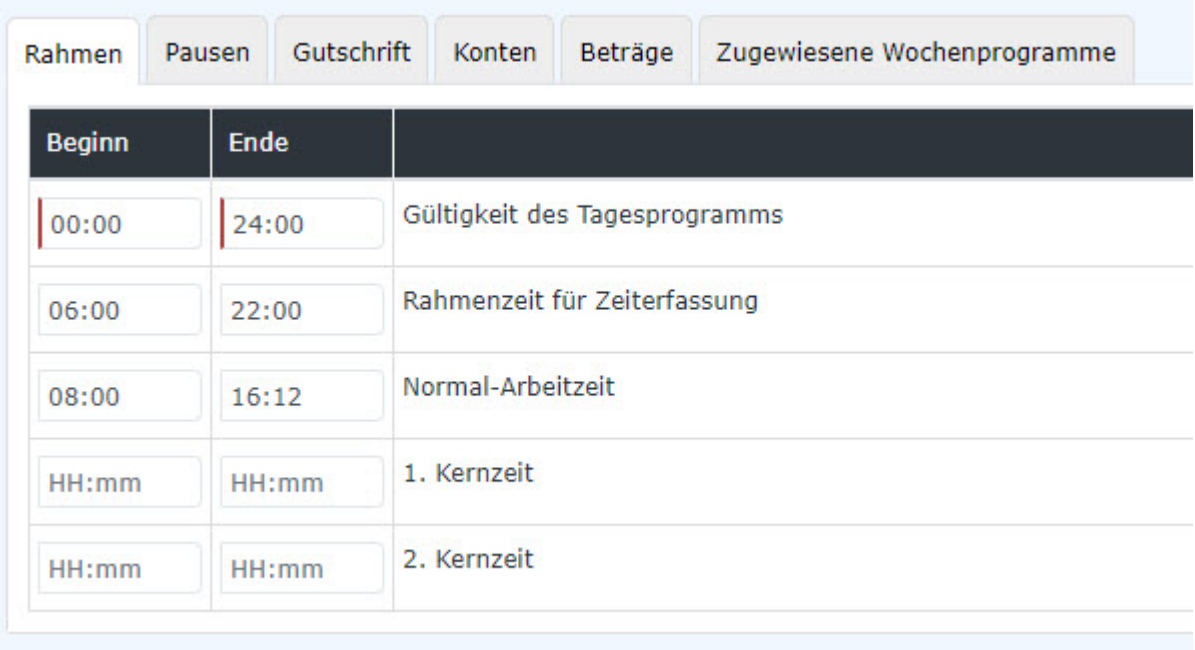

# **2.1 Gültigkeit des Tagesprogamms**

• Die Gültigkeit des Tagesprogramms gibt die Uhrzeiten an, mit denen es begrenzt.

Beispiel: Eine Gültigkeit von 00:00 bis 24:00 gibt an, dass ein Tag von 00:00 bis 24:00 gewertet wird. Ein Tagesprogramm von 06:00 bis 05:59 hat zur Folge, dass Mehrzeit und Überstunden, die von 00:00 bis 05:59 dem Vortag zugerechnet werden. Würde ein Mitarbeiter also um 01:00 zu arbeiten beginnen, würde er auch automatisch um 05:59 ausgebucht werden.

Anmerkung: In dem Tab [Gutschrift](#dsy9876-dsy_Gutschrift)<sup>19</sup> – "Gutschrift bei fehlender Buchung" können Sie festlegen, wie sich das Programm verhalten soll, wenn der Mitarbeiter sich bis Ende der Gültigkeit des Tagesprogrammes nicht ausgebucht hat (z.B., weil der Mitarbeiter vergessen hat sich auszubuchen).

NOTIZ

Mit Ende der Gültigkeit des Tagesprogramms wird ein Mitarbeiter **automatisch ausgebucht.**

### 2.2 Rahmenzeit für Zeiterfassung

• Diese Zeitspanne gibt an, wann Buchungen des Mitarbeiters als Arbeitszeit gewertet werden. Zeiten außerhalb des Rahmens sind unbewertete Arbeitszeiten.

NOTIZ

**Achtung:** Wenn Sie Rahmenzeiten für Ihre Mitarbeiter festlegen wollen, müssen Sie den Parameter "Arbeiten außer Rahmen" im [Personenstammsatz/Einstellungen/Zeiterfassung/](http://personalwolke.at/daisy/personalwolke-default/Time-Base/Administration/Zeitwirtschaft/9853-dsy/Mehrstunden.html) [Mehrstundenbewertung](http://personalwolke.at/daisy/personalwolke-default/Time-Base/Administration/Zeitwirtschaft/9853-dsy/Mehrstunden.html)<sup>20</sup> aktivieren!

- **Normal-Arbeitszeit:** Hier wird die (fiktive) Normalarbeitszeit laut Gesetz abgebildet = Wochenarbeitszeit/5 zuzüglich der gesetzlichen Pause. In dieser Zeit werden auch Abwesenheiten mit bestimmten Fehlgründen gewertet, siehe [Abwesenheit mit unproduktivem Fehlgrund](http://personalwolke.at/daisy/personalwolke-default/6312-dsy/9852-dsy/9052-dsy.html)<sup>21</sup>. In obigem Bildbeispiel wurde eine Wochenarbeitszeit von 38,5 Stunden geteilt durch 5 Tage zuzüglich 30 Minuten Pause eingegeben: (38,5/5)+0,5 = 8 h 12 min.
- **1. Kernzeit:** Hat Ihr Unternehmen eine Kern(arbeits)zeit mit Anwesenheitspflicht, so kann diese hier eingetragen werden. Kommt es zu einer Kernzeit-Verletzung, signalisiert das Programm eine Unregelmäßigkeit. . Diese können Sie im Korrektur-Client[/Monatsjournal](http://personalwolke.at/daisy/personalwolke-default/Time-Base/Info/ta_getJournal.act.html)<sup>22</sup> in den Spalten FB und FE sehen.
- **2. Kernzeit:** Sie können hier eine zweite Kernzeit hinterlegen, falls Sie eine solche in Ihrem Unternehmen benötigen.

### 2.3 Pausen

Hier können Sie eine Pausenvorlage auswählen.

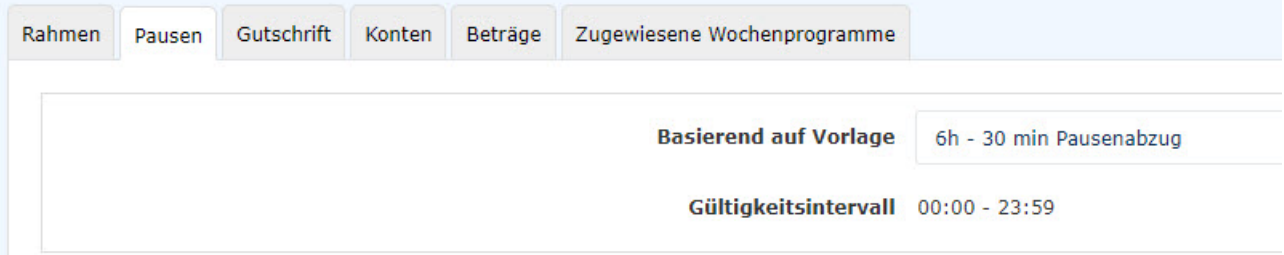

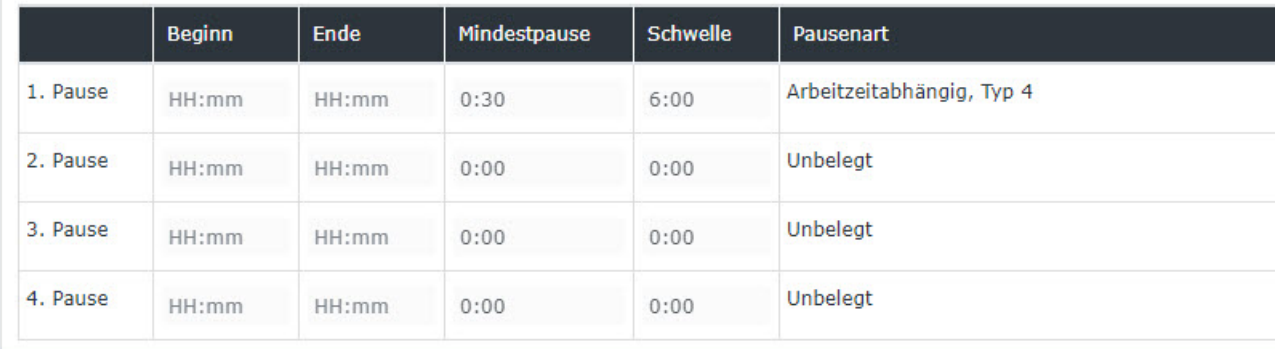

Die Personalwolke bietet hier zahlreiche Vorlagen zur Auswahl an, die eine Anpassung der Regelung an Ihren spezifischen Arbeitszeit-Bedarf ermöglichen.

Hier sind einige davon beschrieben:

- **6h 30 min Pausenabzug:** Standardmäßig wird diese Pausenregel verwendet. Sie sieht vor, dass nach 6h Arbeit die nächsten 30 Minuten als Pause abgezogen werden, wenn der Mitarbeiter sich nicht ausbucht. Wenn der Mitarbeiter weniger als 30 Minuten Pause macht, wird automatisch die Zeit abgezogen, welche auf die 30 Minuten fehlt.
- **gesetzlicher Pausenabzug Deutschland**: Regelung gemäß deutschem Arbeitsrecht
- **6h 1h Pausenabzug Rahmen 11-14:** automatischer Pausenabzug von 1 Stunde innerhalb der Zeit von 11 bis 14 Uhr
- **6h 30 min Pausenabzug Rahmen 11-14:** automatischer Pausenabzug von 1 Stunde innerhalb der Zeit von 11 bis 14 Uhr
- **8h 30 min Pausenabzug:** nach 8 Stunden werden die nächsten 30 Minuten als Pause abgezogen, falls ein Mitarbeiter keine Pause gebucht hat.
- **kein automatischer Pausenabzug:** in diesem Fall gibt es keinen Pausenabzug, auch wenn ein Mitarbeiter keine Pause gebucht hat.
- **6h 30 min Pausenabzug Rahmen 10-15:**
- **6h 1h Pausenabzug:** wenn sich ein Mitarbeiter nicht ausbucht, wird 1 Stunde nach 6 Stunden Arbeit als Pause abgezogen.

## **Schritt 3: Reiter "Gutschrift"**

Im Tab Gutschrift können Sie folgende Einstellungen des Tagesprogrammes hinterlegen:

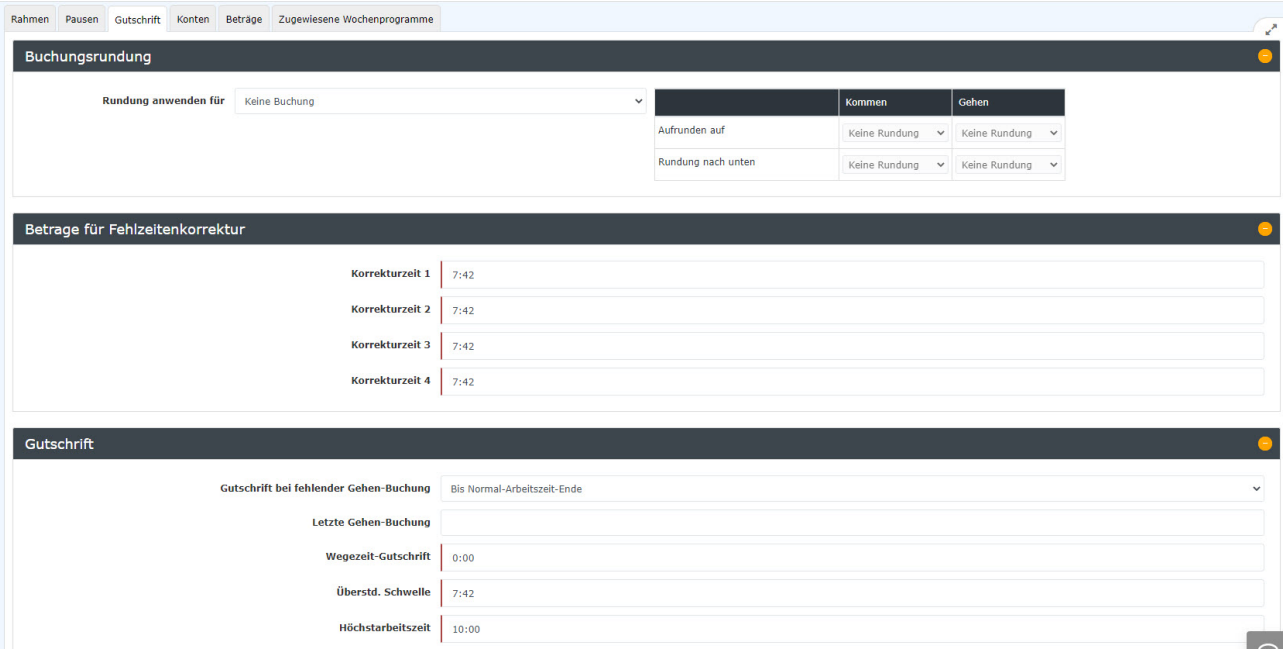

### **3.1 Buchungsrundung**

#### WARNUNG

Achtung: es ist empfohlen, diese Eingaben in Absprache mit einem Personalwolke-Consultant zu machen, um widersprüchliche Ergebnisse zu vermeiden!

Sollten Sie für Ihr Unternehmen eine Rundungsregelung in der Arbeitszeit haben, kann sie hier dokumentiert werden. Diese Funktion ist standardmäßig nicht freigeschaltet, die Erfassung wird für Sie von den Personalwolke-Consultants durchgeführt.

Gerundet wird die Arbeitszeit eines Tages in Bezug auf die Komm- und Geh-Zeiten. D.h. die exakte Komm- bzw. Geh-Zeit ist im Journal auch so eingetragen. Die Zeitdauer dazwischen wird entsprechend der Rundungsregelung des Unternehmens gerundet und auch gerundet im Journal abgebildet. Die tatsächliche, rechnerische Anwesenheitszeit ist aus der Differenz zwischen Komm- und Geh-Zeit ablesbar.

Beispiel:

Eine Mitarbeiterin kommt um 7:48 und geht um 16:12. Die reine Anwesenheitszeit (inklusive Pausen) beträgt 8:24, im Journal als Arbeitszeit für diesen Tag werden aber - aufgrund der Buchungsrundung - 8:15 (Aufrundung beim Kommen und Abrundung beim Gehen auf die nächste Viertelstunde).

# **3.2 Beträge für Fehlzeitkorrekturen**

Ist ein Mitarbeiter einen ganzen Tag abwesend, zum Beispiel aufgrund eines Urlaubstags, wegen Kranenkstand oder da er ein ganztägiges Seminar besucht, muss für diese Zeit entsprechend der täglichen Normalarbeitszeit Ihres Unternehmens in der Zeiterfassung verrechnet werden.

D.h. fehlt ein Mitarbeiter aufgrund eines Spitalsaufenthalts, wird ihm als Fehlzeit die Zeit angerechnet, die er aufgrund der Wochenarbeitszeit auf den Tag umgerechnet zu leisten hätte, z.B. 7, 12 Stunden.

In der Regel wird für jede Art der Abwesenheit der gleiche Stundensatz angerechent. Bitte tragen Sie **daher in alle Felder dieser Tabelle die tägliche Sollarbeitszeit in Ihrem Unternehmen ein!**

Sollten Sie unterschiedliche Sollzeiten, abhängig vom Abwesenheitsgrund, verwenden, wenden Sie sich bitte an die Pesonalwolke-Consultants für weitere Informationen!

### **3.3 Gutschrift**

#### **3.3.1 Gutschrift bei fehlender Gehen-Buchung**

Hier können Sie einstellen, wie sich das System verhalten soll, wenn sich der Mitarbeiter bis zum Ende des Tagesprogramms nicht ausgbucht.

Folgende Einstellungsmöglichkeiten haben Sie hier:

- **Bis Rahmenzeit-Ende**: Als letzte Buchung wird das Ende der Rahmenszeit herangezogen
- **Bis Kernzeit-Ende**: Als letzte Buchung wird das Ende des Kernzeit herangezogen.
- **Bis Normalarbeitszeit-Ende**: Als letzte Buchung wird das Ende des Normalarbeitszeit herangezogen.
- **Keine Gutschrift**: Als letzte Buchung wird die letzte Buchung des Mitarbeiters herangezogen. Beispiel: Ein Mitarbeiter bucht sich um 12:15 ein und vergisst auf die Ausbuchung. Das System wird diese Buchung dann mit 12:15 abschließen, sodass hier keine Gutschrift entsteht. Der Mitarbeiter muss die Zeiten im Nachhinein mittels Zeitkorrekturantrag ausbessern. Es wird empfohlen diese Einstellung zu verwenden!
- • **Bis Gehen-Buchung aus dem Tagesprogramm**: Als letzte Buchung wird die Uhrzeit, welche in der Einstellung "Letzte Gehen-Buchung" hinterlegt ist herangezogen.
- • **Ergänzung bis Tagessollzeit**: Falls der Mitarbeiter auf das Ausbuchen vergisst, wird die Buchung mit der Zeit beendet, zu der der Mitarbeiter die Tagessollzeit erreichen hätte.

#### **3.3.2 Letzte Gehen-Buchung**

Hier können Sie die Uhrzeit hinterlegen, auf die sich die Einstellung "Bis Gehen-Uhrzeit aus dem Tagesprogramm" von Eingabefeld "Gutschrift bei fehlender Gehen-Buchung" bezieht.

#### **3.3.3 Wegzeit-Gutschrift**

Eine Wegzeit-Gutschrift wird dem Mitarbeiter jeden Tag gutgeschrieben und stellt, je nach Arbeitszeitvereinbarung, eine Refundierung für die An-/Abreisedauer zum Dienstort dar. Beispielsweise bedeutet eine Wegzeit-Gutschrift von 5 , dass dem Mitarbeiter pro Arbeitstag 5 Minuten gutgeschrieben werden.

#### **3.3.4 Überstunden-Schwelle**

gibt die Arbeitszeit in Stunden und Minuten an, ab der der Mitarbeiter Überstunden machen kann. Wenn hier zum Beispiel 8:00 eingetragen wird, bedeutet dies, dass der Mitarbeiter erst ab der 9. Stunde Überstunden verrechnet bekommen kann.

Beispiel:

Die Überstunden-Schwelle wird mit 10:00 Stunden fixiert. Das Tagesprogramm hat eine Tagessollzeit von 8:00 Stunden. Wenn der Mitarbeiter mehr als 8:00 Stunden arbeitet, wird die Zeit bis zum Ende der 10. Stunde immer 1:1 gewertet, auch wenn der Mitarbeiter eine Berechtigung für Überstunden hat und sich in einem Zeitrahmen befindet in dem Überstunden anfallen können.

#### **3.3.5 Höchstarbeitszeit**

gibt die für dieses Tagesprogramm gültige tägliche Höchstarbeitszeit an. Wenn die Höchstarbeitszeit-Kappung im Stammsatz des Mitarbeiters unter Einstellungen/Zeiterfassung/Höchstarbeitszeit aktiv ist, wird hier die Zeit auf diesen Wert gekappt, siehe Kapitel [Aktivieren der Zeiterfassung/Schritt 5:](http://personalwolke.at/daisy/personalwolke-default/Time-Base/Administration/Zeitwirtschaft/9853-dsy/9403-dsy.html) [Höchstarbeitszeit](http://personalwolke.at/daisy/personalwolke-default/Time-Base/Administration/Zeitwirtschaft/9853-dsy/9403-dsy.html)<sup>23</sup>

Beispiel: Höchstarbeitszeit = 12:00 und die Höchstarbeitszeit-Kappung ist aktiv. Die Arbeitszeit des Mitarbeiters, die an dem Tag über 12h hinaus geht, wandert in das Hintergrund-Konto "Unbewertete Stunden". Somit findet eine 12h Kappung statt.

## **Schritt 4: Reiter "Konten"**

```
NOTIZ
Hinweis: das Kapitel "Konten" befindet sich derzeit in Überarbeitung
```
Hier können Sie eine Vorlage auswählen, um Überstunden in einem Tagesprogramm zu hinterlegen.

Anmerkung: Benötigen Sie keine Überstundenberechnung, so können Sie diesen Punkt überspringen.

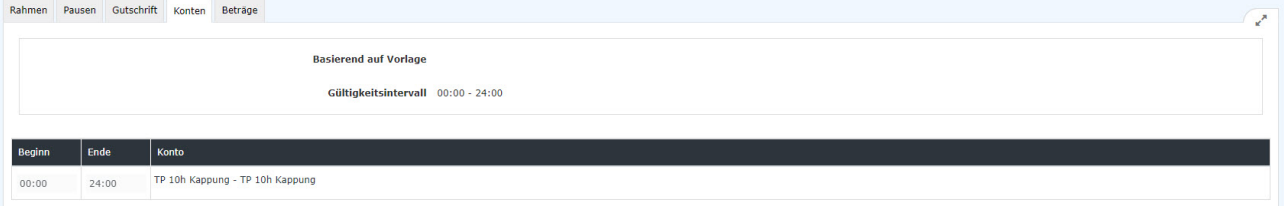

Sie haben zurzeit 4 Vorlagen zur Verfügung, welche Sie verwenden und bearbeiten können. Sie können zum Beispiel die Zeiten anpassen, in denen Überstunden erworben werden können.

100% Üstd 00:00 - 06:00, 50% Üstd 06:00 - 22:00, 100% Üstd 22:00 - 24:00

100% Üstd frei 00:00 - 24:00

100% Üstd 00:00 - 06:00, 100% Üstd 20:00 - 24:00

50% Üstd 00:00 - 24:00

• **100% Üstd 00:00 - 06:00, 50% Üstd 06:00 – 22:00, 100% Üstd 22:00 – 24:00**

Diese Vorlage gewährt 100% Überstunden im Zeitraum von 00:00 bis 06:00 und von 22:00 bis 24:00. Im Zeitraum von 06:00 – 22:00 gewährt das Tagesprogramm 50% Überstunden. Diese Überstunden werden erst gewertet, wenn die Überstd. Schwelle (Siehe Gutschrift) erreicht ist.

- **100% Üstd frei 00:00 24:00** Diese Vorlage gewährt 100% steuerfreie Überstunden im Zeitraum von 00:00 – 24:00. Diese Überstunden werden erst gewertet, wenn die Überstd. Schwelle (Siehe Gutschrift) erreicht ist.
- **100% Üstd 00:00 06:00, 100% Üstd 20:00 24:00** Diese Vorlage gewährt 100% Überstunden im Zeitraum von 00:00 bis 06:00 und von 22:00 bis 24:00. Diese Überstunden werden erst gewertet, wenn die Überstd. Schwelle (Siehe Gutschrift) erreicht ist.
- **50% Üstd 00:00 -24:00**

Diese Vorlage gewährt 50% Überstunden im Zeitraum von 00:00 bis 24:00. Diese Überstunden werden erst gewertet, wenn die Überstd. Schwelle (Siehe Gutschrift) erreicht ist.

Beispiel "Konten anpassen":

Vorgabe: Sie benötigen eine Überstundenberechnung, welche folgende Regeln hat:

- 100% Üstd von 00:00 06:00
- 50% Üstd von 19:00 20:00
- 100% Üstd von  $20:00 24:00$

Für die Erfassung verwenden Sie hier am besten die Vorlage "100% Üstd 00:00 - 06:00, 50% Üstd 06:00 – 22:00, 100% Üstd 22:00 – 24:00"

und passen dieser wie folgt an:

Zuerst löschen Sie das "Konto TP 50% p. Vor, indem Sie

auf  $\mathbf{\hat{u}}$ 

klicken. Dieses Konto wird nicht mehr benötigt.

• Als nächstes passen Sie den Beginn und das Ende der Konten an.

Wenn Sie dann im Anschluss speichern, haben Sie für das Tagesprogramm die Änderung erfolgreich durchgeführt.

Kontenbezeichnungen

Es gibt je nach Vorlage folgende Konten:

- TP 10h Kappung: Wenn dieses Konto in einem Tagesprogramm hinterlegt ist, gibt es für das Tagesprogramm eine 10 bzw. 12 Stundenkappung. Damit diese jedoch eine Wirkung hat, muss Sie bei dem Mitarbeiter aktiviert werden.
- TP 50% p. Vor: Dieses Konto gibt an, in welchem Zeitraum 50% pflichtige Überstunden anfallen können. Vor steht hier für den Zeitraum Vor der normalen Arbeitszeit und sollte auch so verwendet werde.

Beispiel: Es ist Beginn 06:00 und Ende 08:00 mit "TP 50% p. Vor" hinterlegt. Die Überstd. Schwelle ist 0. Wenn der Mitarbeiter an dem Tag von 07:00 bis 09:00 arbeitet, bekommt er 1 50% pflichtige Überstunden, sofern bei dem Mitarbeiter die Überstundenberechnung aktiviert wurde oder er durch den Korrektur Client die UE Berechtigung für den Tag bekommen hat.

• TP 50% p. Nach: Dieses Konto gibt an, in welchem Zeitraum 50% pflichtige Überstunden anfallen können. Nach steht hier für den Zeitraum Nach der normalen Arbeitszeit und sollte auch so verwendet werde.

Beispiel: Es ist Beginn 08:00 und Ende 22:00 mit "TP 50% p. Nach" hinterlegt. Die Überstd. Schwelle ist 8. Wenn der Mitarbeiter an dem Tag von 08:00 bis 18:30 arbeitet, bekommt er 2 50% pflichtige Überstunden für die Zeit von 16:30 bis 18:30, sofern bei dem Mitarbeiter die Überstundenberechnung aktiviert wurde oder er durch den Korrektur Client die UE Berechtigung für den Tag bekommen hat.

• TP 100% p. Vor: Dieses Konto gibt an, in welchem Zeitraum 100% pflichtige Überstunden anfallen können. Vor steht hier für den Zeitraum Vor der normalen Arbeitszeit und sollte auch so verwendet werde.

Beispiel: Es ist Beginn 00:00 und Ende 06:00 mit "TP 100% p. Vor" hinterlegt. Die Überstd. Schwelle ist 0. Wenn der Mitarbeiter an dem Tag von 05:00 bis 07:00 arbeitet, bekommt er 1 100% pflichtige Überstunden, sofern bei dem Mitarbeiter die Überstundenberechnung aktiviert wurde oder er durch den Korrektur Client die UE Berechtigung für den Tag bekommen hat.

• TP 100% p. Nach: Dieses Konto gibt an, in welchem Zeitraum 100% pflichtige Überstunden anfallen können. Nach steht hier für den Zeitraum Nach der normalen Arbeitszeit und sollte auch so verwendet werde.

Beispiel: Es ist Beginn 22:00 und Ende 24:00 mit "TP 100% p. Nach" hinterlegt. Die Überstd. Schwelle ist 0. Wenn der Mitarbeiter an dem Tag von 21:00 bis 23:00 arbeitet, bekommt er 1 100% pflichtige

Überstunden, sofern bei dem Mitarbeiter die Überstundenberechnung aktiviert wurde oder er durch den Korrektur Client die UE Berechtigung für den Tag bekommen hat.

• TP 100% f. Nach: Dieses Konto gibt an, in welchem Zeitraum 100% freie Überstunden anfallen.

Beispiel: Es ist Beginn 00:00 und Ende 24:00 mit "TP 100% f. Nach" hinterlegt. Die Überstd. Schwelle ist 0. Wenn der Mitarbeiter an dem Tag von 07:00 bis 09:00 arbeitet, bekommt er 2 100% freie Überstunden, sofern bei dem Mitarbeiter die Überstundenberechnung aktiviert wurde oder er durch den Korrektur Client die UE Berechtigung für den Tag bekommen hat.

### **[Schritt 5: Reiter "Beträge"](#dsy9876-dsy_2.1. G�ltigkeit des Tagesprogamms)<sup>24</sup>**

NOTIZ

Die Beschreibung dieses Unterpunktes ist in Vorbereitung

#### **Schritt 6: Reiter "Zugewiesene Wochenprogramme"**

```
NOTIZ
```
Anmerkung: dieser Reiter ist nur bei jenen Tagesprogrammen sichtbar, die von Ihnen bearbeitbar sind, also solchen, die spezifisch für Ihren Mandanten angelegt wurden.

Hier sind die Wochenprogrammme ersichtlich, bei denen das jeweilige Tagesprogramm verwendet wird.

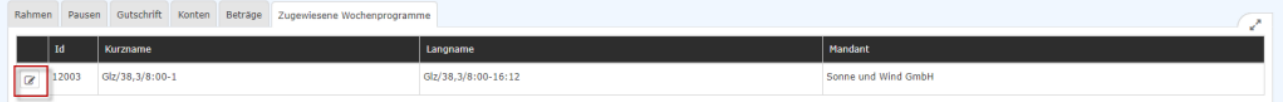

Mit einem Klick auf das Bearbeitungssymbol (rot markiert in obiger Ansicht) kommen Sie zur Bearbeitungsansicht eben dieses Wochenprogramms.

Durch Anhaken der **Chexbox "Detailanzeige der gewählten Zeitmodelle (Tagesprogramme)"** wird eine Tabelle mit weiteren Details aufgeklappt.

Dies ist nützlich, wenn ein Wochenprogramm aus mehreren Tagesprogrammen zusammengestellt ist.

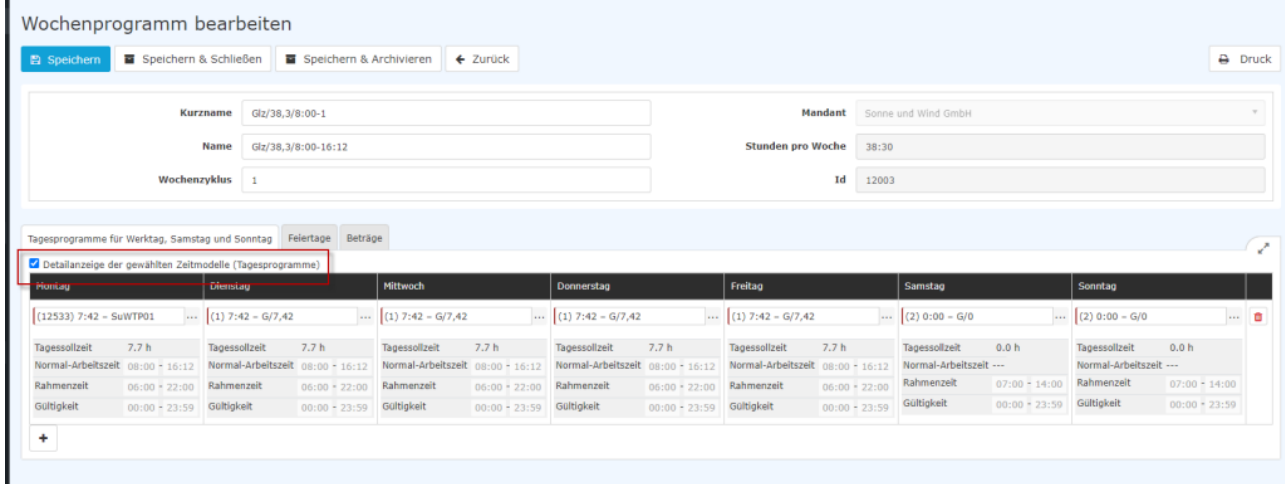

#### NOTIZ

 Achtung! Sie können hier nur die für den jeweiligen Wochentag verwendeten Tagesprogramme ändern, nicht die Rahmenbedingungen des Tagesprogramms selbst. Möchten Sie dies tun, kehren Sie bitte zum Reiter "[Rahmen](#dsy9876-dsy_Schritt 2: Reiter )<sup>25</sup>" zurück!

# **Schritt 7: Speichern eines Tagesprogramms**

Folgende Möglichkeiten stehen Ihnen bezüglich des Tagesprogramms zur Verfügung:

B Speichern B Speichern & Schließen B Speichern & Archivieren  $\leftarrow$  Zurück

Wenn Sie ein Tagesprogramm, das bereits Mitarbeitern zugewiesen wurde, ändern und speichern, haben Sie zwei Optionen:

#### **Wenn Sie ein Tagesprogramm, das bereits Mitarbeitern zugewiesen wurde, ändern und speichern, haben Sie zwei Optionen:**

• **Kopieren**

kopiert das Tagesprogramm 1:1 und legt ein neues an. Dieses kann dann im Wochenprogramm anstelle des alten Tagesprogramms verwendet werden. Der Effekt ist eine klare Abgrenzung zum bisherigen Tagesprogramm

• **Speichern und erneutes Ausführen der täglichen Abrechnung**

speichert die Änderungen und rechnet die Zeiterfassung aller Mitarbeiter, die dieses Tagesprogramm besitzen, zurück bis zu dem Tag, an dem dieses Tagesprogramm das erste Mal gelaufen ist.

WARNUNG

ACHTUNG: Da hier zurückgerechnet wird, können sich die Werte in der Vergangenheit ändern! Falls Sie dies nicht möchten, verwenden Sie unbedingt die Auswahl "Kopieren"!

Falls das Tagesprogramm noch keinem Mitarbeiter zugewiesen ist, dann wird das Tagesprogramm einfach gespeichert.

Mit **Speichern & Archivieren** können Sie nicht mehr benötigte Tagesprogramme aus der Liste der Tagesprogramme entfernen.

- 1. /daisy/personalwolke-default/Time-Base/Administration/Zeitwirtschaft/9853-dsy/Mehrstunden.html
- 2. /daisy/personalwolke-default/6312-dsy/9852-dsy/9052-dsy.html
- 3. /daisy/personalwolke-default/Time-Base/Info/ta\_getJournal.act.html
- 4. /daisy/personalwolke-default/Time-Base/Administration/Zeitwirtschaft/9853-dsy/9403-dsy.html